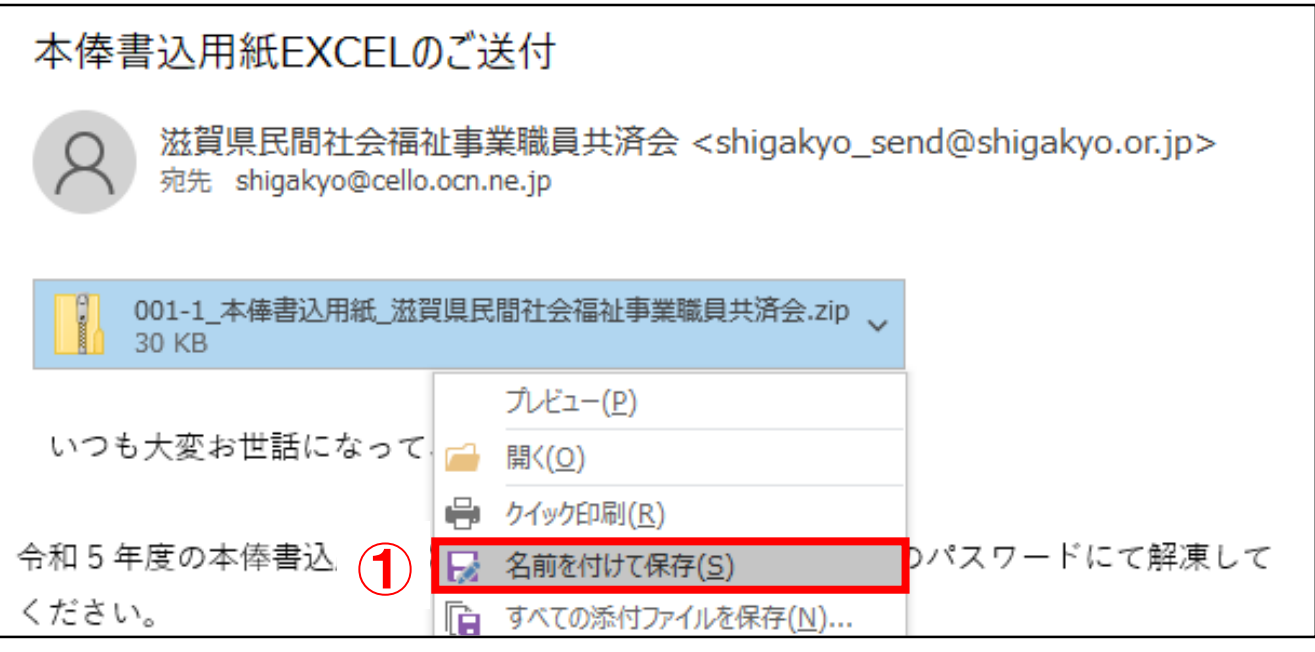

①メールの添付ファイルを右クリックし「名前を付けて保存」をク リック ※この例ではデスクトップに保存しています

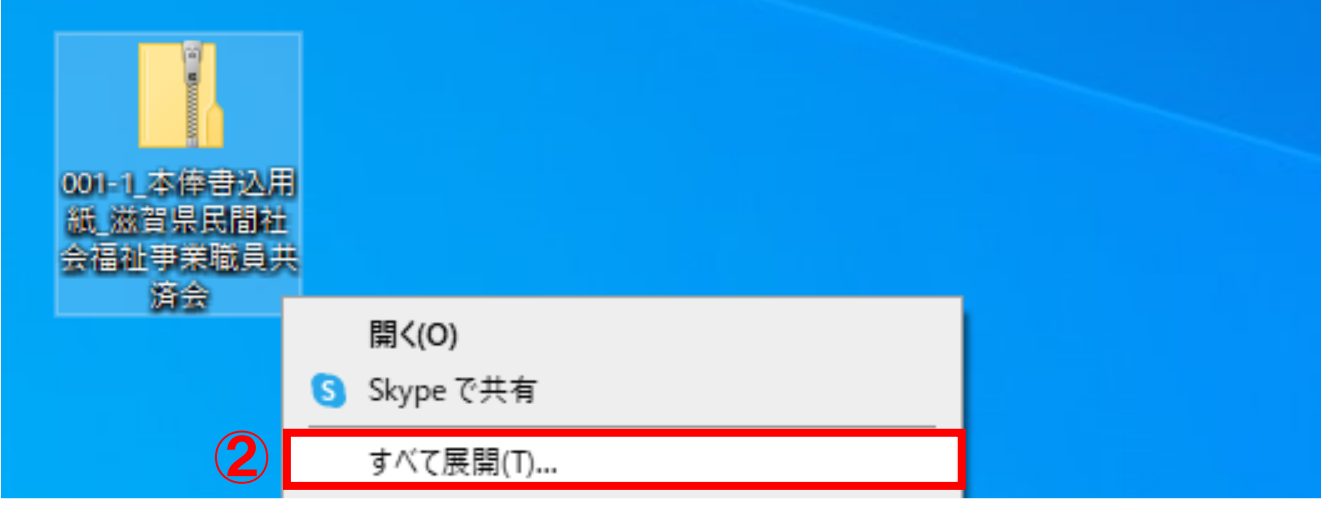

②保存したファイルを右クリックし「すべて展開」をクリック

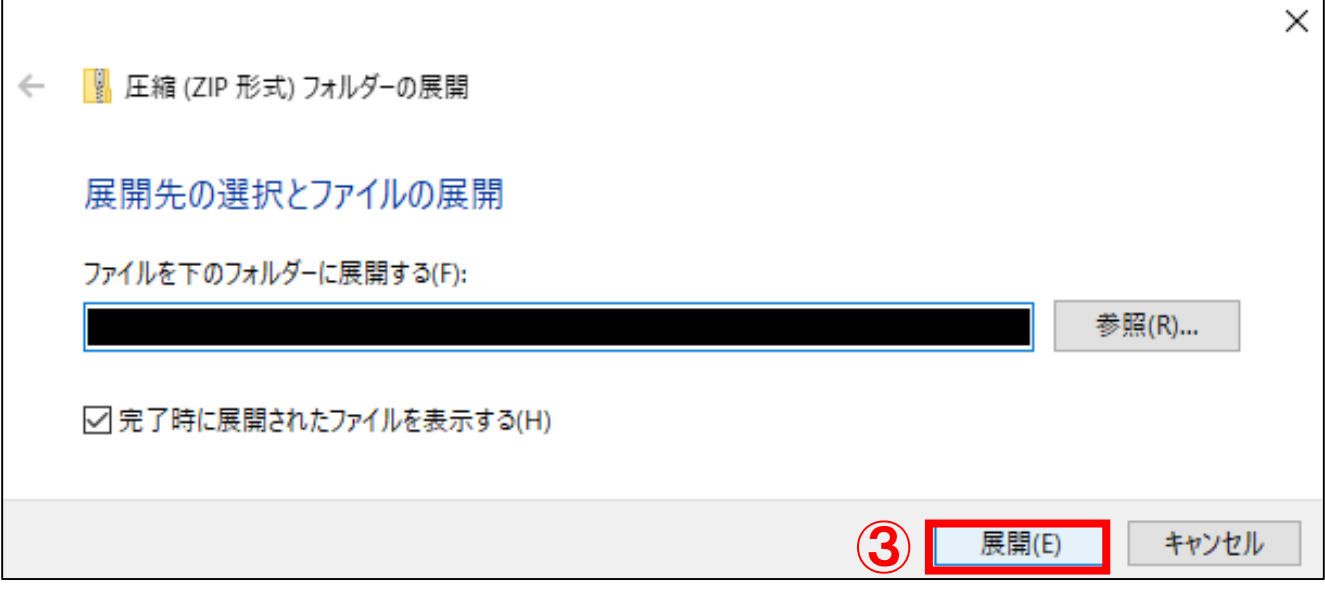

③その後表示されるウインドウの「展開」をクリック

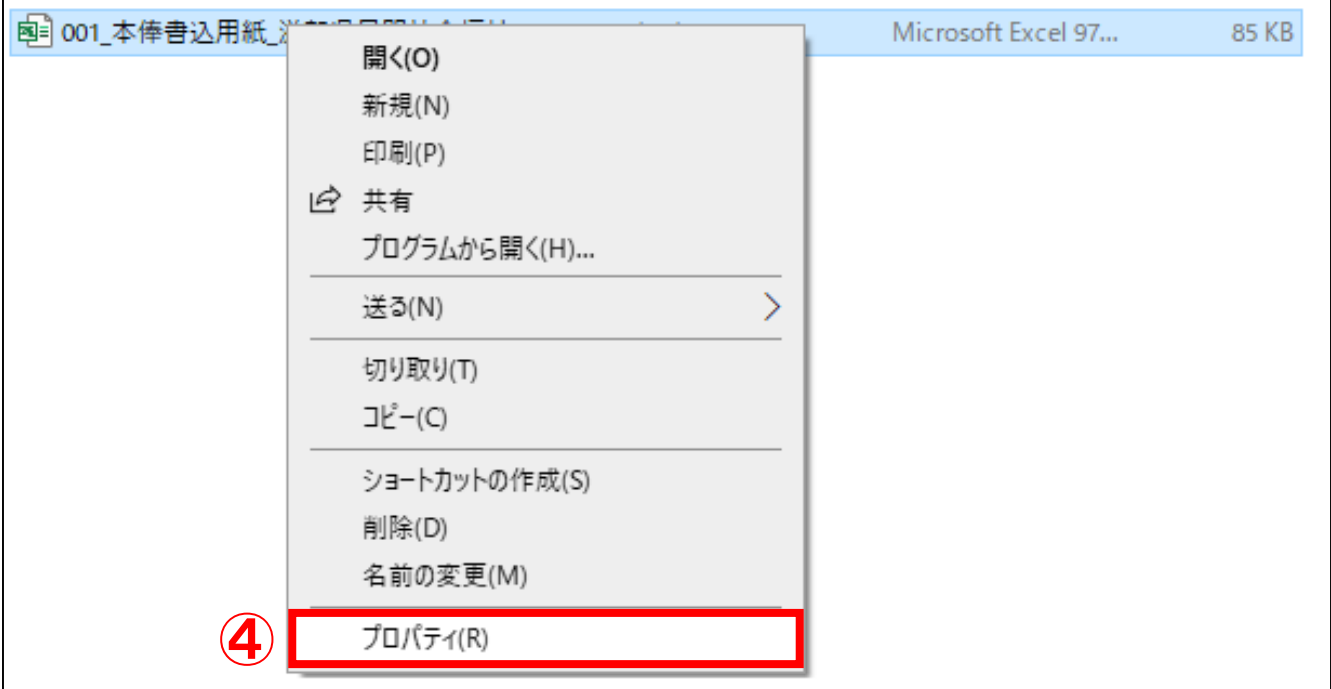

## ④展開したフォルダ内のエクセルファイルを右クリックし、「プロパ **ラムルラス**<br>ティ」をクリック

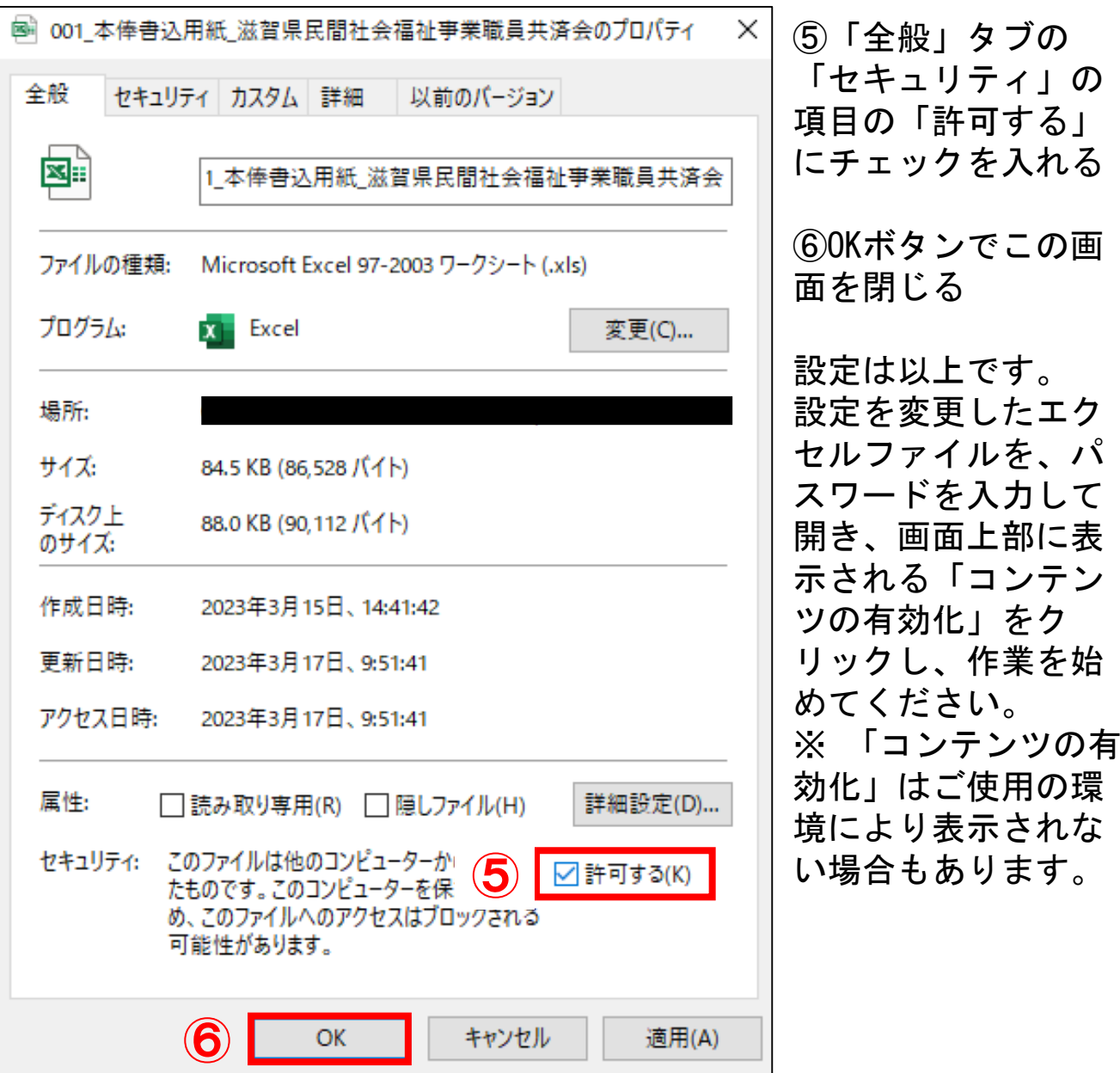